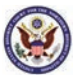

United States District Court for the Northern District of Illinois

## **LR 3.2 Notification of Affiliates**

[Local Rule 3.2 Notification of Affiliates](https://www.ilnd.uscourts.gov/ViewRuleDetails.aspx?ciU8+ydp7ug=) 

**Notification of Affiliates pursuant to Local Rule 3.2 needs to be docketed by any nongovernmental party, other than an individual or sole proprietorship, to EVERY civil case filed on or after January 3, 2022. The affiliates do not transfer across case dockets.**

**Note: This entry can be filed multiple times, if necessary, in order to add additional affiliates.** 

Litigants must disclose their parents and affiliates by filing a PDF of the Notification of Affiliates, and by manually entering each of the names of the parents and affiliates into CM/ECF. Compliance with Local Rule 3.2 requires both disclosures. This guide provides step-by-step instructions for how to comply. Specifically:

1. File a PDF of the Notification of Affiliates on the docket using the event **Notification of Affiliates pursuant to Local Rule 3.2.** You can find a link by typing "3.2" in the search box in CM/ECF. Or you can go to the "Notices" category under "Civil Events" in the tool bar.

Search results for 'Notification of Affiliates pursuant to Local Rule 3.2' 1 event found

## Civil Events  $\rightarrow$  Other Filings  $\rightarrow$  Notices

Notification of Affiliates pursuant to Local Rule 3.2

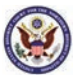

United States District Court for the Northern District of Illinois

2. Enter the case number. After confirming the case name and number, enter **Next.**  Then, select your PDF of the completed Notification of Affiliates form when prompted to do so. Simply enter **Choose File**, and then locate and link to your PDF.

3. Select the filer (meaning the party doing the disclosure), then click **Next.**

4. The next step is to add the names of the corporate parents and affiliates into CM/ECF. Search for each corporate parent or other affiliate by entering each name (individually), and then click **Search**. Include the full corporate name of the parent or affiliate.

If the name of the corporate parent or affiliate is in the system, select it. If the name of the corporate parent or affiliate is not in the system, you will need to create a new entry. For example:

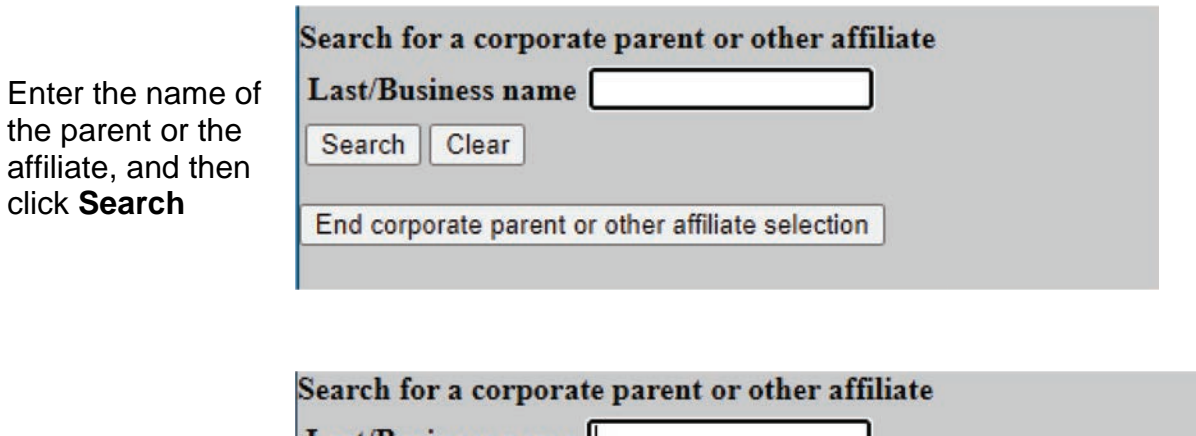

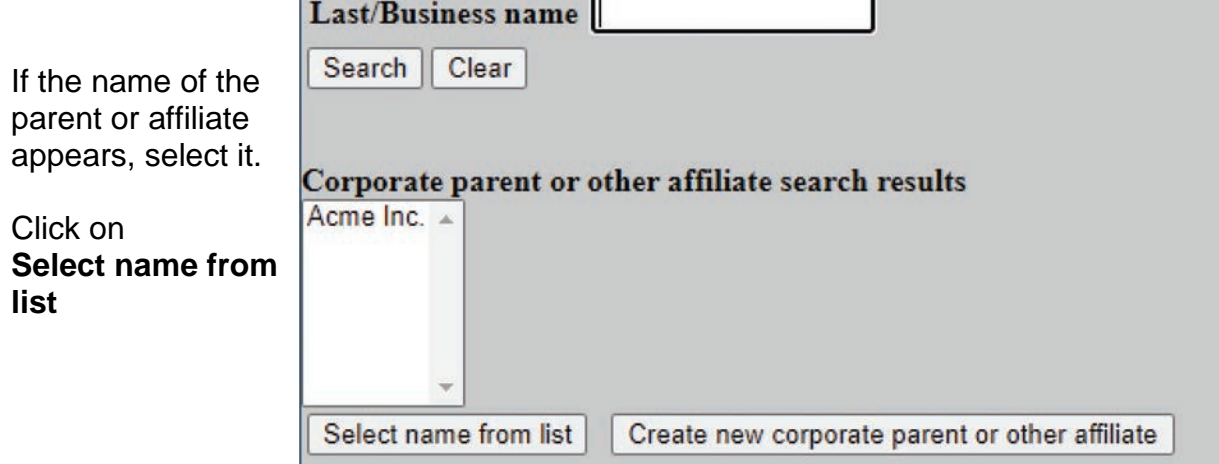

United States District Court for the Northern District of Illinois

Search for a corporate parent or other affiliate

If the name of the parent or affil crea

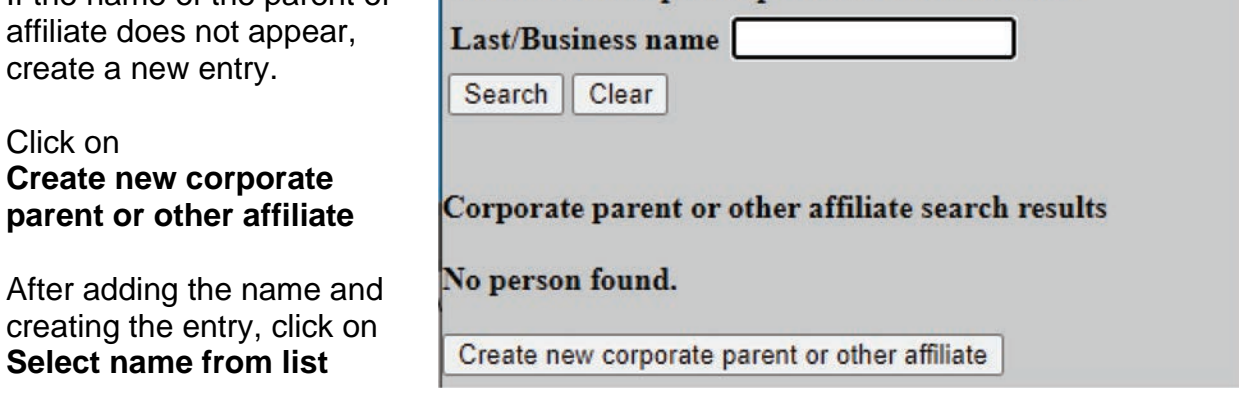

5. Disclose the relationship between the party and the other entity. Choose **Type**: Corporate Parent, OR Other Affiliate.

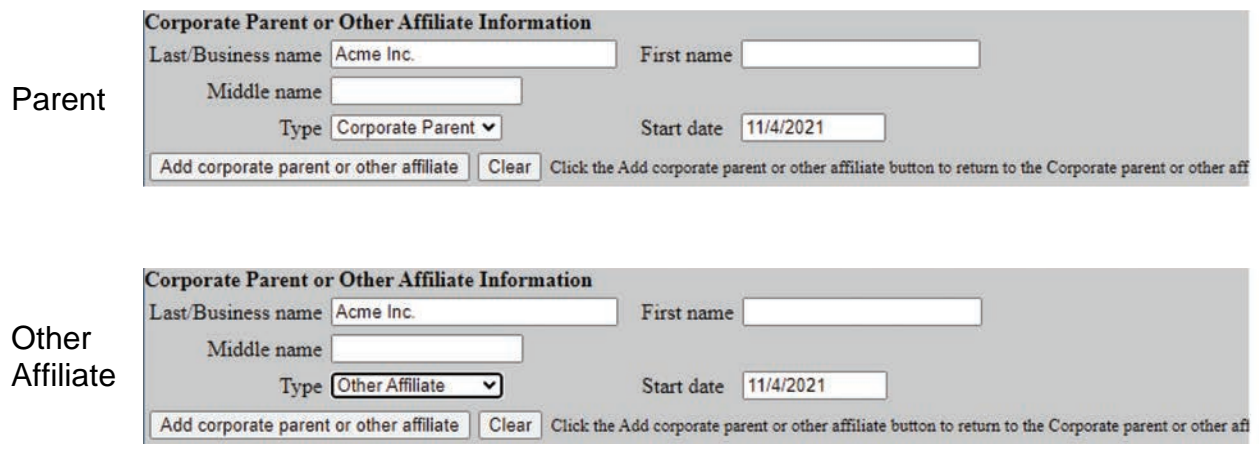

- 6. Click on **Add corporate parent or other affiliate.**
- 7. Select the party doing the disclosure, then click **Next**.

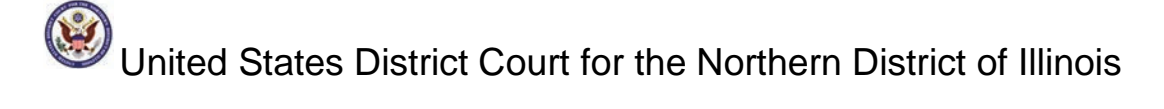

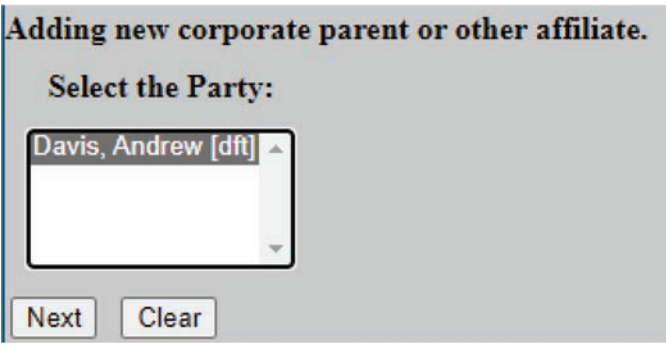

7. Continue adding corporate parents/affiliates as needed. Be sure to include all names listed in the accompanying pdf file entitled Notification of Affiliates.

8. When you have disclosed all corporate parents/affiliates, click **End corporate parent or other affiliate selection.**

9. When prompted to do so, certify that you have read and complied with Local Rule 3.2. Click **I Attest**.

10. The final screen will appear. Click the **NEXT** box to finalize the filing. Confirm that you have uploaded the correct PDF file before doing so.